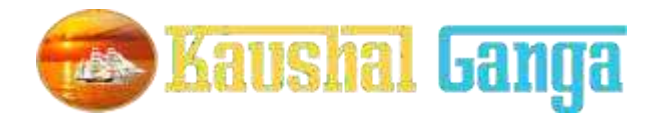

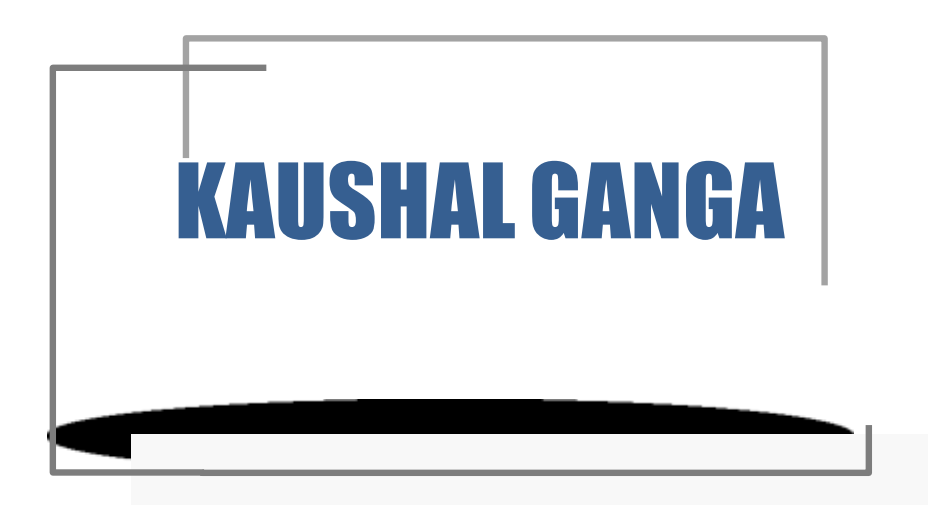

# **INTEGRATED SKILL MANAGEMENT SYSTEM ASSESSOR-OPERATION MANUAL**

**SOFTIN SYSTEM PRIVATELIMITED**

# **TABLE OF CONTENTS**

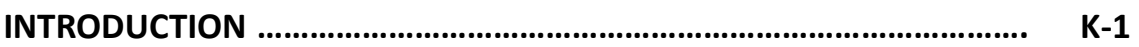

### **GETTING STARTED**

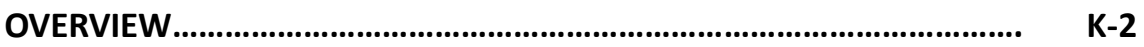

## **ASSESSING BODY**

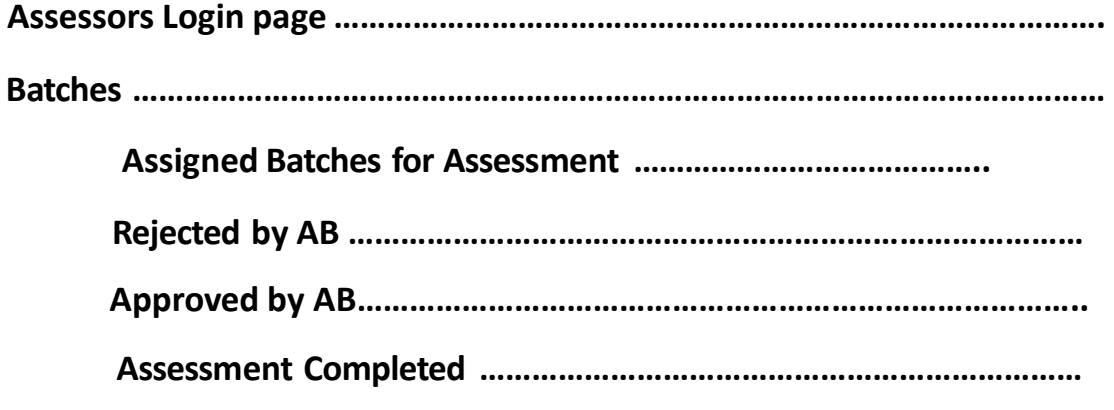

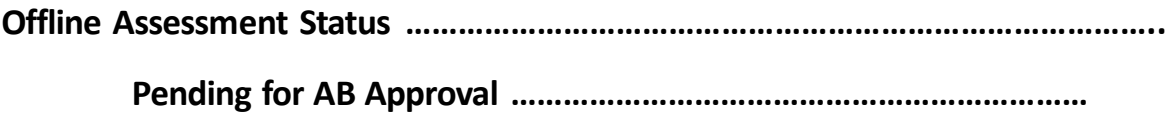

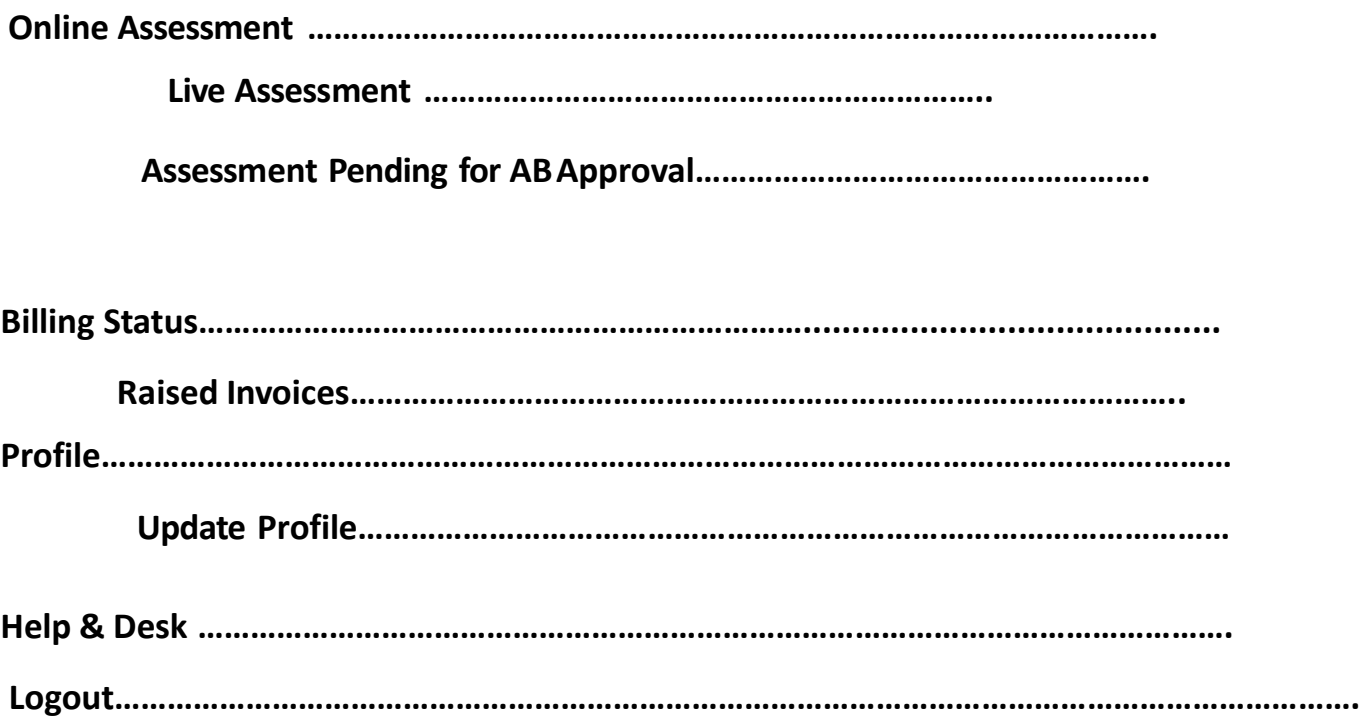

# **INTRODUCTION**

Why Kaushal Ganga? In an endeavor to prepare a generation of skilled employees and leaders in alignment with **the modern day market demands, the Central and State Governments have shown a keen interest in laying out an institutional mechanism for the development of skills of people of the country. For that purpose, Ministry of Skill Development & Entrepreneurship and National Skill Development Council at National Level and State Skill Development Councils at State Level acts as a catalyst and monitors all the related developments in the area of Skill Development.**

> **The foundation, in view of the above, has been working on the development of an integrated software, in consultation with the various skill sector councils, experts involved in its entire mechanism, which shall act as an 'one for all' application to manage and monitor the activities of all the stakeholders including NSDC, SSCs, Training Partners, Assessing Bodies,trainers, assessors, etc. in realtime.**

> **Working on the above line, we have come up with an Integrated IT solution that will enhance the workflow and monitoring mechanism of the entire chain covering the Skill process end to end i.e. inclusive of everyone and everything.**

**What's KaushalGanga? An Integrated Skill Management Application developed forManaging and Monitoring the entire Skill Process. It Integrate various Components and Segments involved in skill development process undertaken by various Sector Skill Councils. Incorporating each and every subset of integrated skill matrix reckoning from Mobilization, Counselling and processing, Registration, orientation & training, final assessment, employment and appraisal certificates & post grading covering Stakeholders, SSC's, Training Partners, Assessing Bodies, trainers, assessorsetc.**

# **GETTING STARTED - OVERVIEW**

**Let's begin a journeyof floating into the Integrated System of Skill to attain salvation and flawless Operations.**

**Let's take a dip into the broad description of Integrated IT Business solution for Skill Process in line with the guidelinesand regulatoryframeworkofNSDC.**

**A QuickGlimpse to the Operationalframeworkof NSDC:**

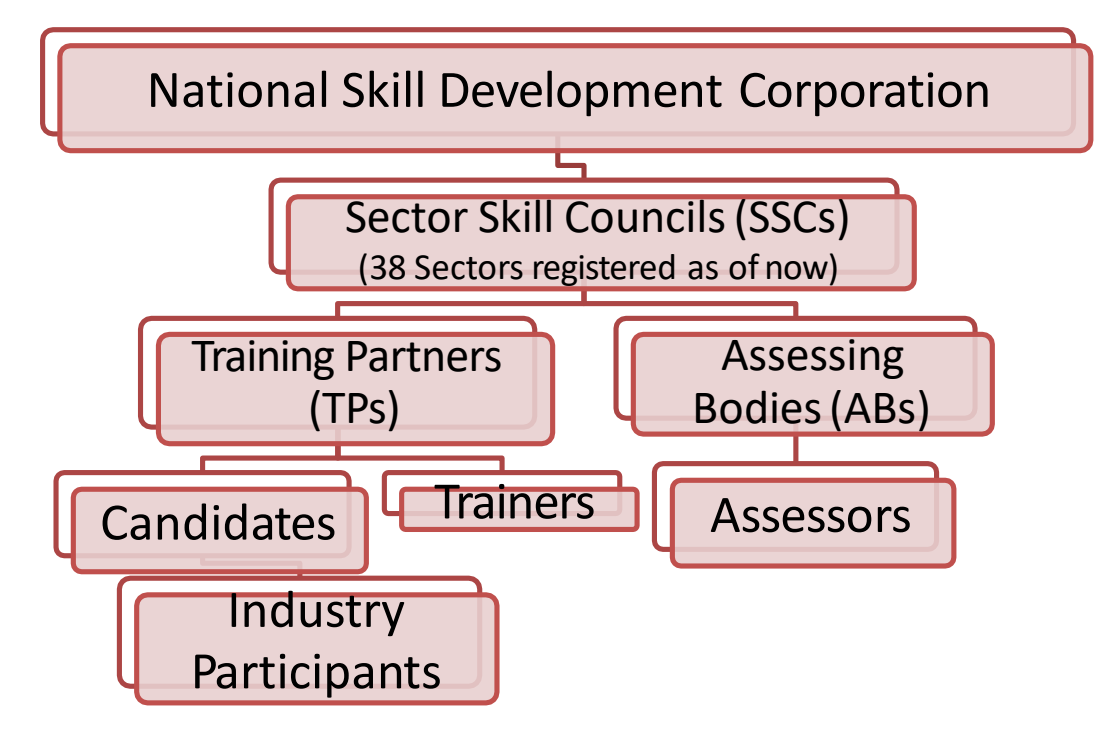

#### **Log into [https://www.kaushalganga.org](https://www.kaushalganga.com/)**

- A Comprehensive module page will appear. This comprehensive module consists of 12 respective segments involved in Skill DevelopmentProcess
- The web page leads you to the particular module you want to run. The respective user may access his/ her intended module.
- Once the module you want to access appears, either click on **"Login"** or click on **"Apply Now**" to get yourself registered in case you haven't sign up

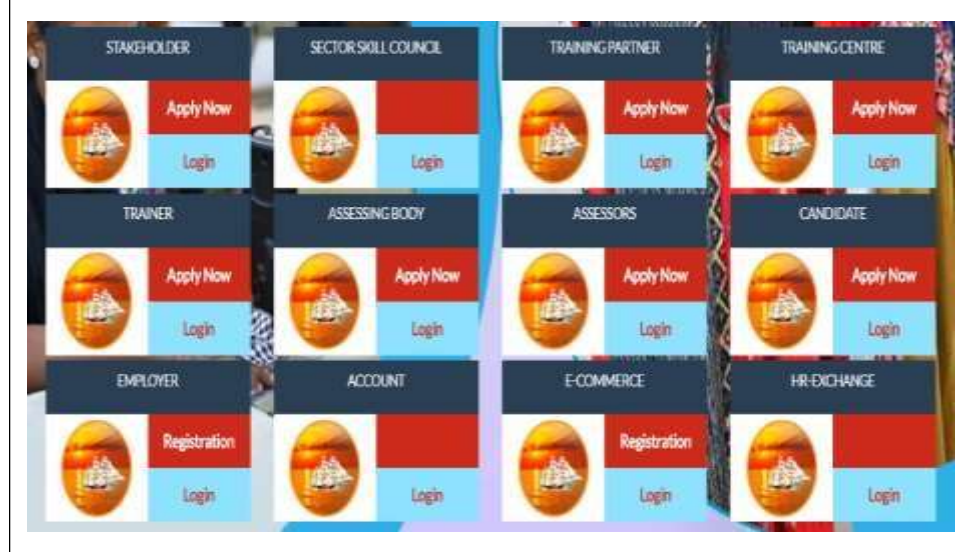

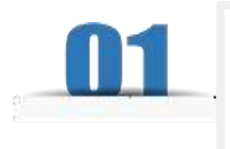

## **MODULE FOR ASSESSOR**

- \* The user may log into Assessor Module using the credentials i.e. using registered Email Id and Password.
- Click on the URL to Login:[https://www.kaushalganga.org/ind](https://www.kaushalganga.org/index.php/assessor/login) ex.php/assessor/login

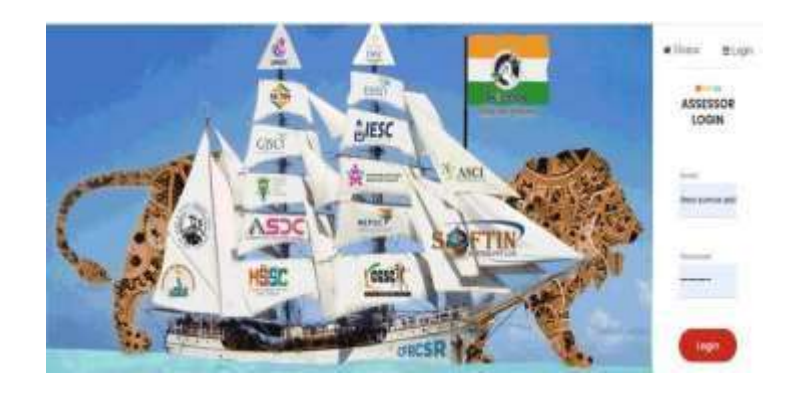

- ❖ On Successful login, Dashboard will appear comprising 2 Control Module namely -
	- **Assigned Batch - ControlModule:** It depicts the Total no. of Batches assigned and allocated toassessor and include belowsection:-

1.Batch assigned forassessment (till yesterday).

2.Batch assigned for

Assessment(Today).

- 3. Total assigned.
- 4. AssessmentCompleted.

 **Assessment Body Approvalstatus – Control module:**-

It depicts the following:-

- 1. Total assessmentcompleted;
- 2. Assessment approvedby AB;
- 3. Assessment Rejected byAB;
- 4. Pending with AB ForApproval

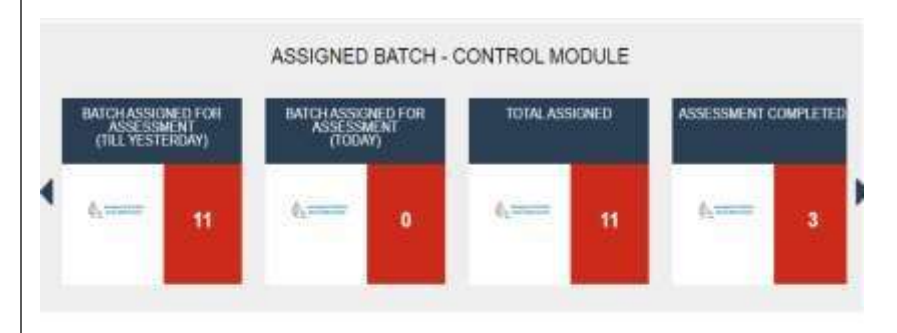

ASSESSMENT BODY APPROVAL STATUS - CONTROL MODULE

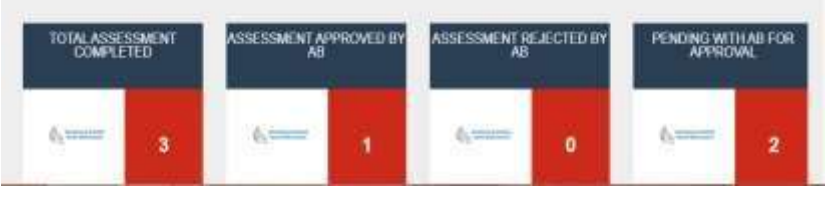

### **Let's have a Quick look at all other Control Modules**

## **Section 1 Batches:- This section include completebatch wise details as under:-**

### **Batches :**

This module monitors the Assessments of Batches Assigned, rejected, completed and provides the clear numbers in terms of Batches and Candidates as following:-

**A) Assigned Batches–for assessment:-** This tab provides all assigned batch details with assessor forassessment with all individual candidate's and AB's complete information like AB Name, Sector, batch start date,end date, assessment date etc . This feature also provides option for Offline uploading ofresult.

#### **B) Rejected by AB:-**

This tab provides complete details of batches Rejected by AB with assessor name , AB name, batch start date, end date, assessment date etc and with different other useful details in terms of related schemes, centre nameetc.

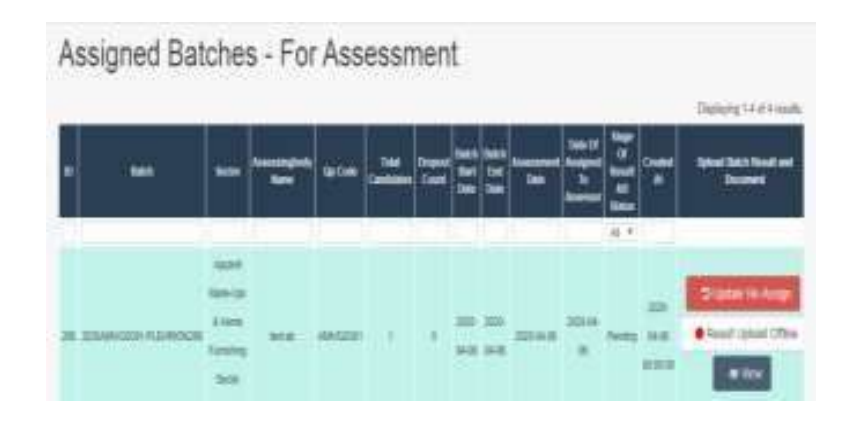

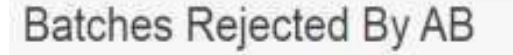

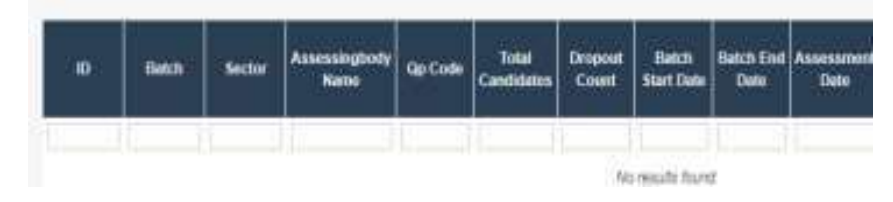

#### **C) ApprovedbyAB:-**

It depicts the complete information of All Approved Batches of candidates which are approved by AB. Complete details in terms of batch no. , AB and Assessors are also provided in this tab.

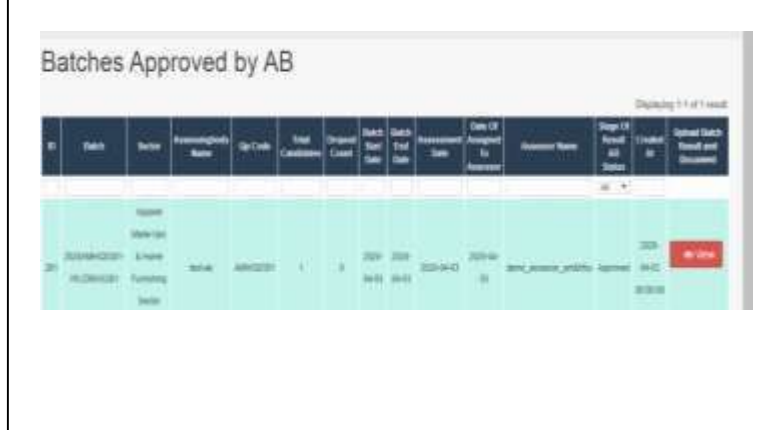

#### **D) Assessment completed:-**

This tab providesthe complete details of assessment completed . This tab provides complete details of present, absent, pass and fail candidates with assessmentdate.

#### ASSESSMENT COMPLETED

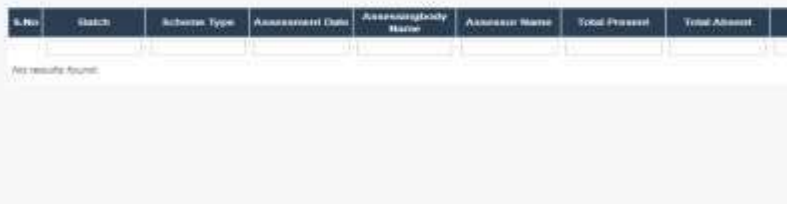

### **Section 3 :- Offline AssessmentStatus**

### **Offline assessmentstatus:**

Here different stages of assessment stages are Depicted offline in terms of given deadlines to assessor:

> a) **Pending for AB Approval:- It** provides the complete status of all offline Batches pending approval by AB with other complete details like batch start date , batch end date assessment date, AB name, Batches I.D, Assessor name etc.

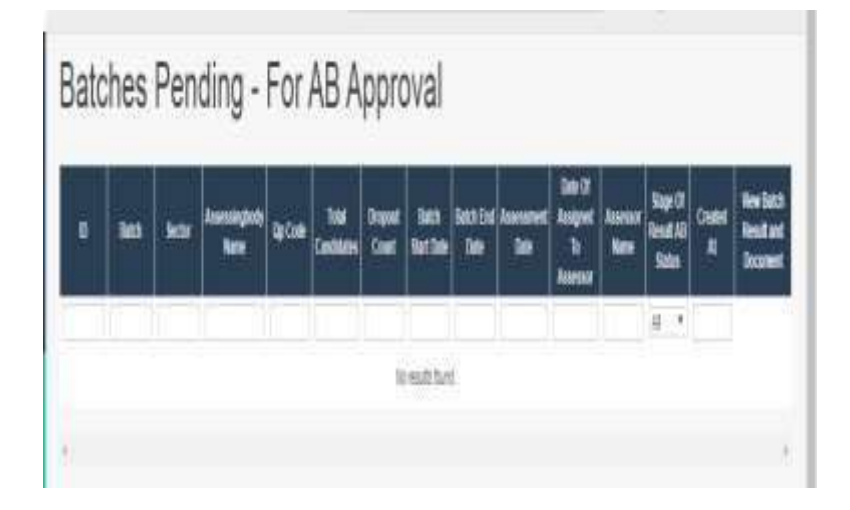

### **Section 4 :- OnlineAssessment**

### **Live assessment:**

It Depicts the online status of ongoing assessments with proper attendance, assessment monitoring and other relevant information of each candidate.

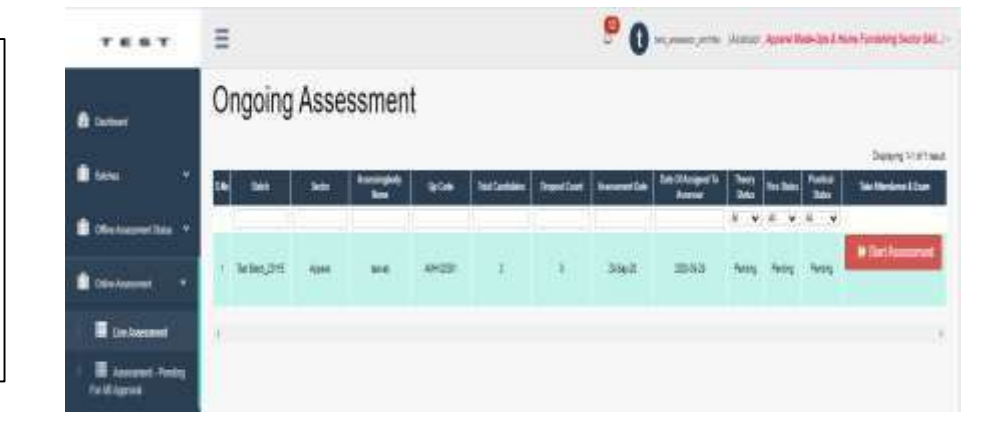

### **Assessment pending for AB Approval:-**It

provides all the details of Pending Assessment for AB approval with Batch start date, End Date and Assessment Date and have all Data of attendance of candidates, etc .

#### Assessment Pending - For AB Approval

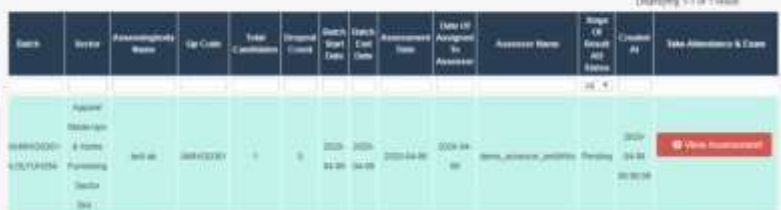

### **Section 5 :- BillingStatus**

Billing Status:- In this billing statusraised payment invoices for assessment are measured as follows:-

### **1. RaisedInvoices:-**

In this tab all the batches can be viewed by the assessor that are assessed by him and he /she can also view the total invoices raised for payment with complete details of present, absent, pass, fail candidates and with assessment date are recognized. In this tab Batch wise search option is also provided to invoice against specific batches.

### **Section 6 :- Profile**

#### **1- Profile:-**

In this tab an user/assessor can update his details

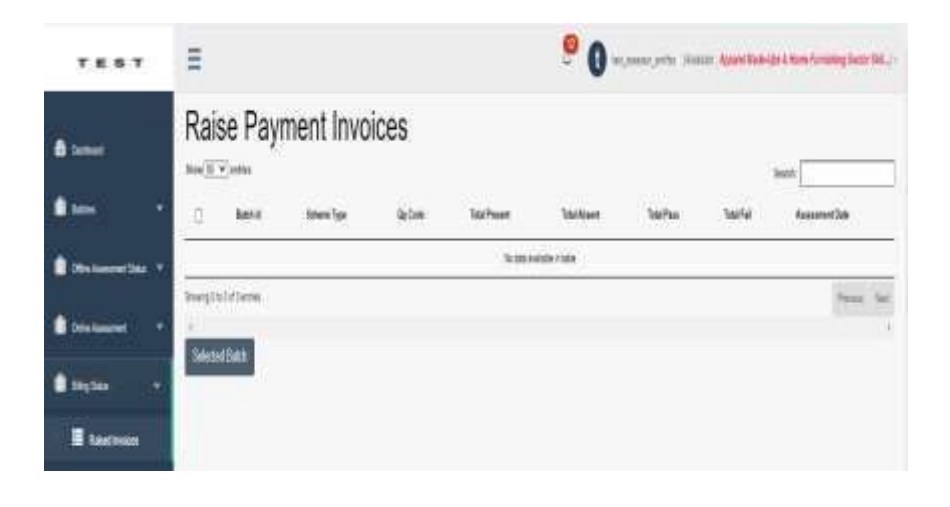

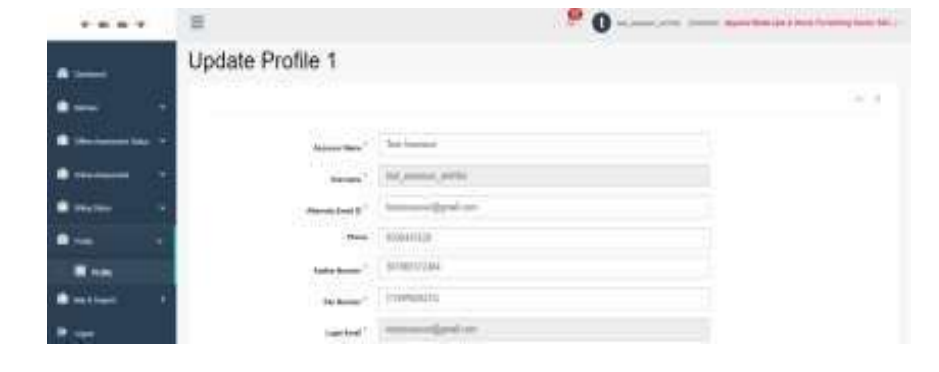

### **Section 7:- Logout**

### **1- Logout:-**

This tab can be used to sign out Assessor's account.

### **Section 8 :– Help& Support**

### **Help and Support:-**

It depicts the manner in which solution of different kinds of unknown problemsand errors find by users. The user needs to input the following 3 details to get its query submitted to our supportteam:

- 1. Name.
- 2. Email.
- 3. Raise a query.

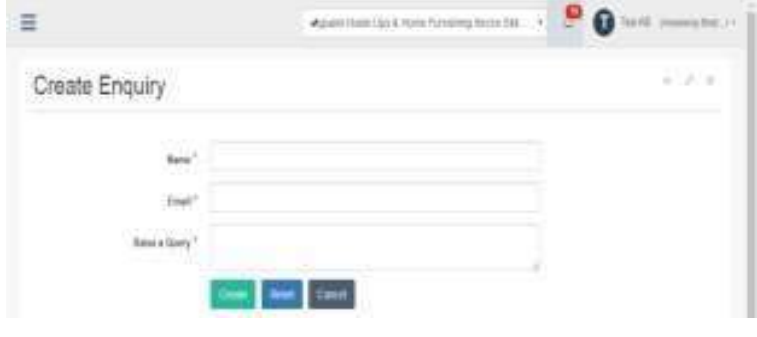

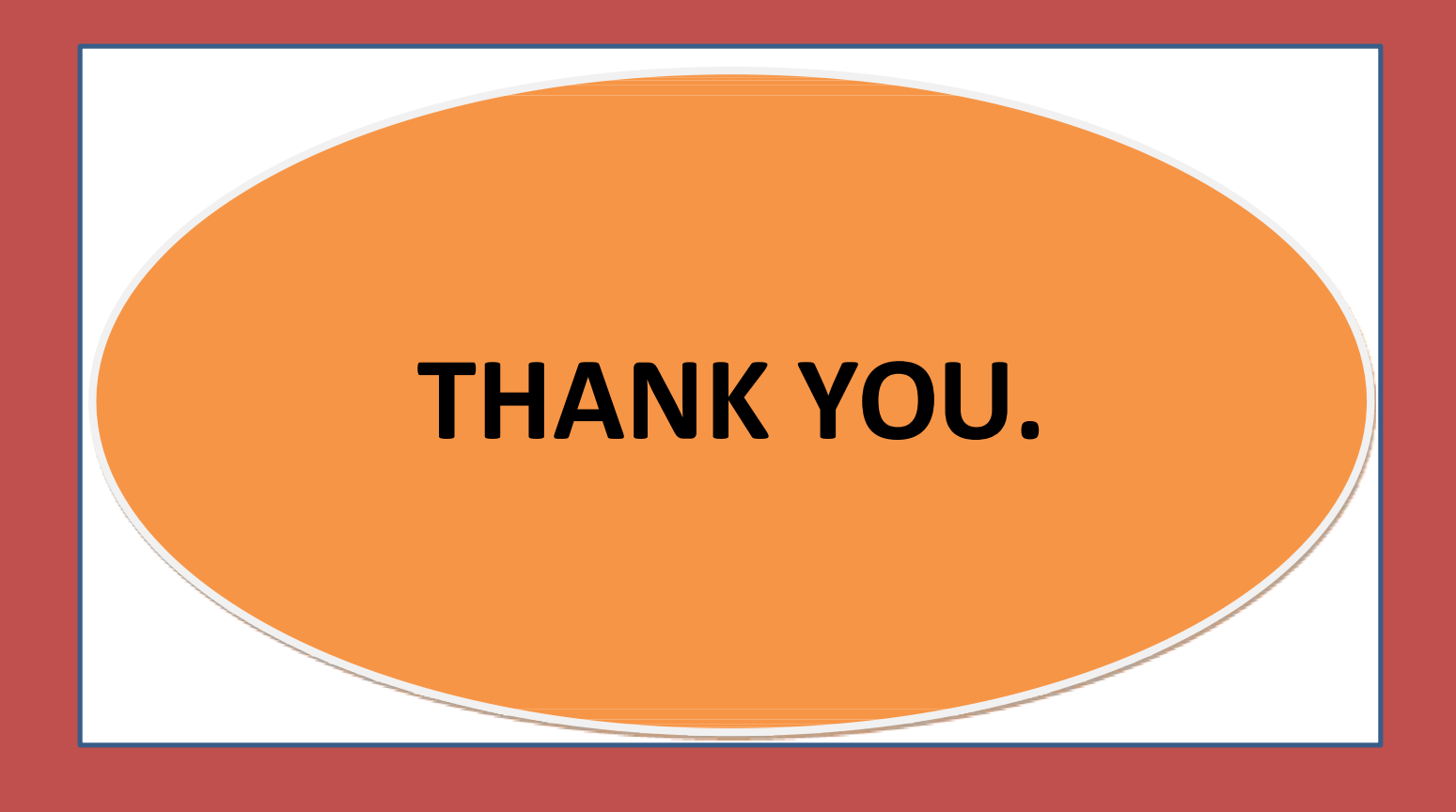